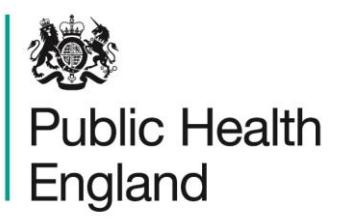

Protecting and improving the nation's health

# <span id="page-0-1"></span><span id="page-0-0"></span>**HCAI Data Capture System**  User Manual

Case Capture: Main Data Collections

## <span id="page-1-1"></span><span id="page-1-0"></span>About Public Health England

Public Health England exists to protect and improve the nation's health and wellbeing, and reduce health inequalities. It does this through world-class science, knowledge and intelligence, advocacy, partnerships and the delivery of specialist public health services. PHE is an operationally autonomous executive agency of the Department of Health.

Public Health England Wellington House 133-155 Waterloo Road London SE1 8UG Tel: 020 7654 8000 [www.gov.uk/phe](http://www.gov.uk/phe) Twitter: [@PHE\\_uk](https://twitter.com/PHE_uk) Facebook: [www.facebook.com/PublicHealthEngland](http://www.facebook.com/PublicHealthEngland)

#### © Crown copyright 2019

You may re-use this information (excluding logos) free of charge in any format or medium, under the terms of the Open Government Licence v2.0. To view this licence, visit [OGL](https://www.nationalarchives.gov.uk/doc/open-government-licence/version/2/) or email [psi@nationalarchives.gsi.gov.uk.](mailto:psi@nationalarchives.gsi.gov.uk) Where we have identified any third party copyright information you will need to obtain permission from the copyright holders concerned.

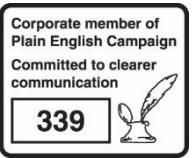

# <span id="page-2-0"></span>Document History

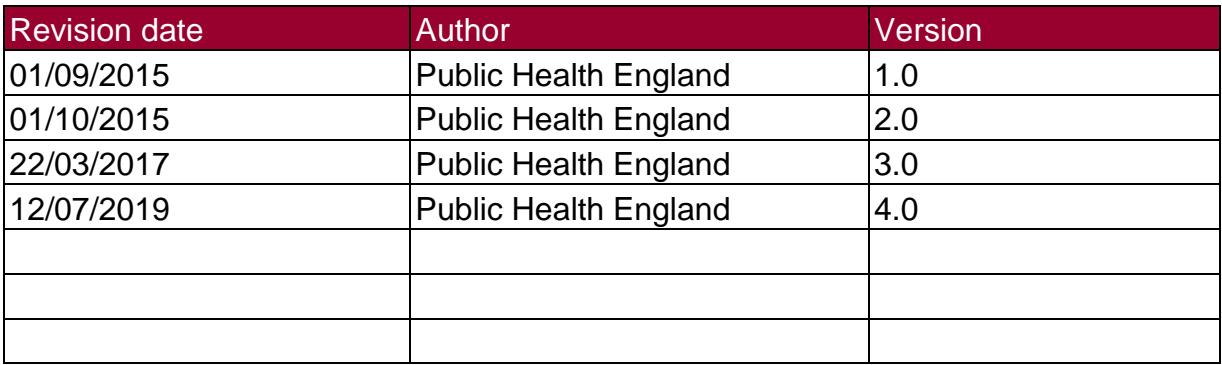

## **Contents**

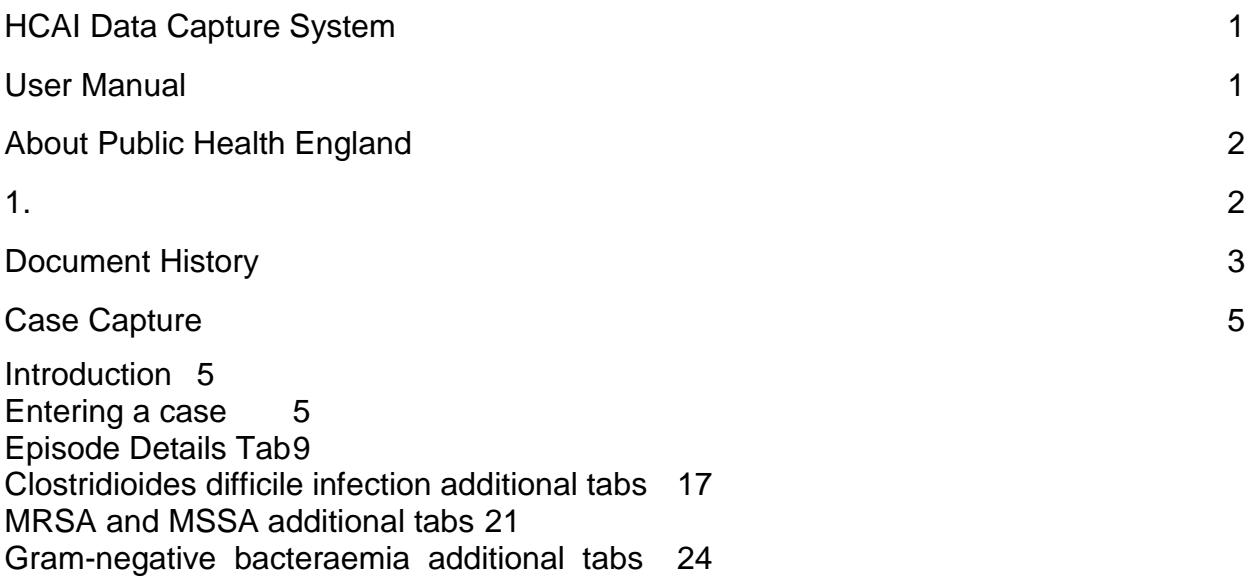

## <span id="page-4-0"></span>Case Capture

#### <span id="page-4-1"></span>**Introduction**

This User Manual describes the process of entering a case (infection episode) of MRSA, MSSA and Gram-negative bacteraemia or *Clostridioides difficile* infection. Please refer to the specific Quarterly Mandatory Laboratory Return (QMLR) User Guide for information on how to enter QMLRs.

A case may be entered onto the HCAI data capture system via two routes:

#### By selecting "Enter a case" from Case **Public Health HCAI DCS System (HCAIWEBPOR03)** England Capture option in the Menu Toolbar on the New Infection Episode left hand menu. Menu Toolbar Data Collection -Select- $\bullet$  ID **My Dashboard** Search **Case Capture** Manage Shared Case Enter a c Sign-Off Cases Data Upload Wizard **System Administration Case Administration User Administration System Reports** Reports **Help & Support** Public Health 2) **Search** By selecting "Search" from the left hand menu, and "New Infection Episode" from the bottom right of the "Search" screen.

#### 1) **Case Capture**

#### <span id="page-4-2"></span>Entering a case

The process of entering a new case is the same whether you have navigated to it via the "Case Capture" or "Search" Menu Items. The process is described below in more detail. Click on "Enter a Case" or "New infection episode" to

initiate the following screen. The "Data Collection" field needs to be selected before any of the data collection fields are displayed.

Figure 1. The top banner of the Case Capture screen

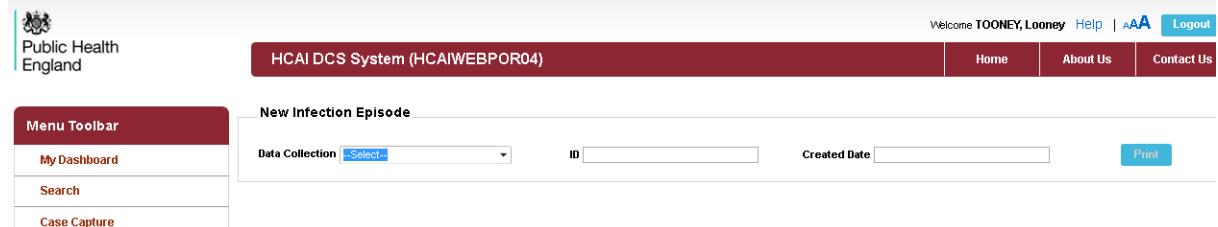

Table 1. Overview of fields in the top banner of the Case Capture screen

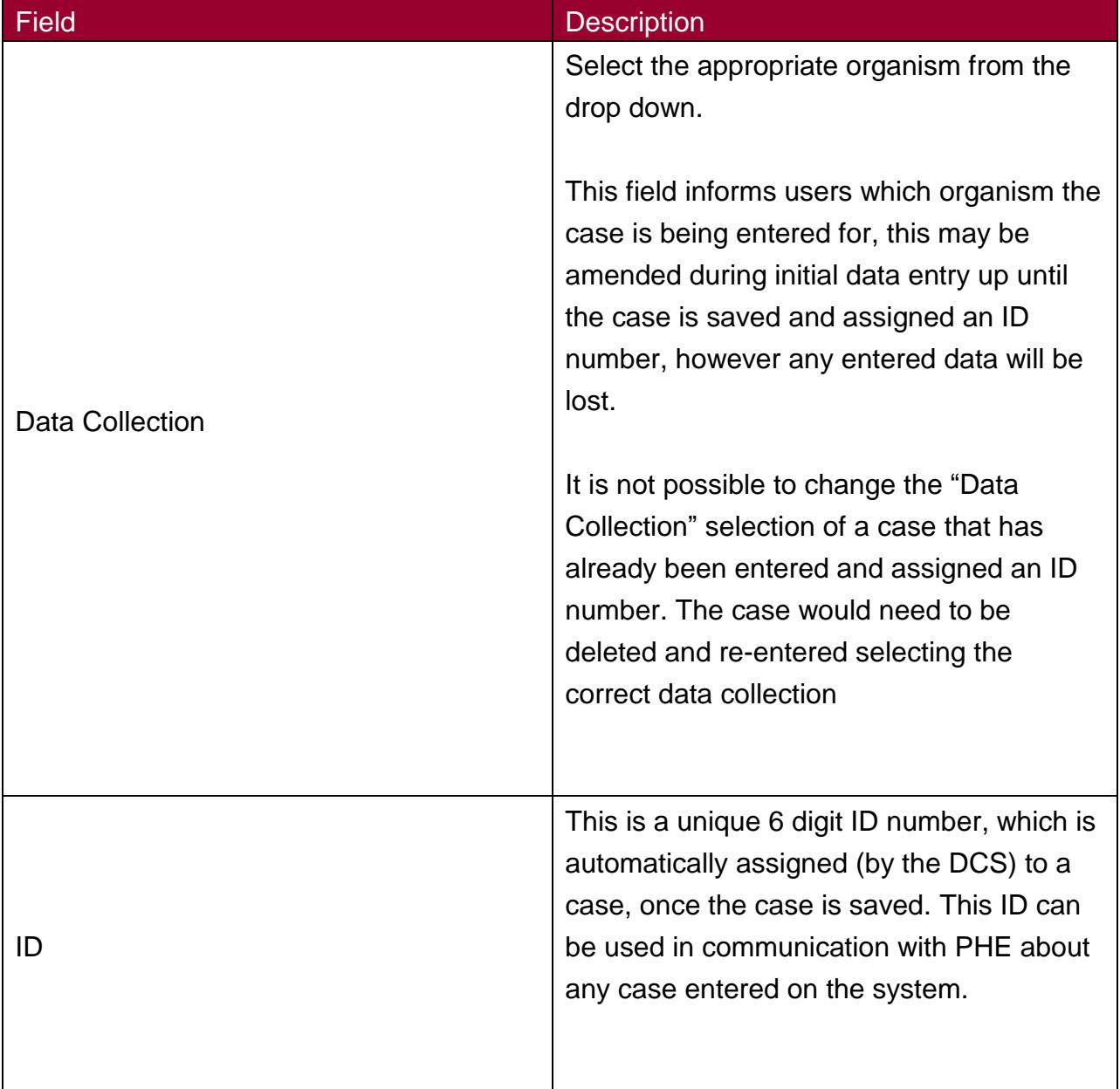

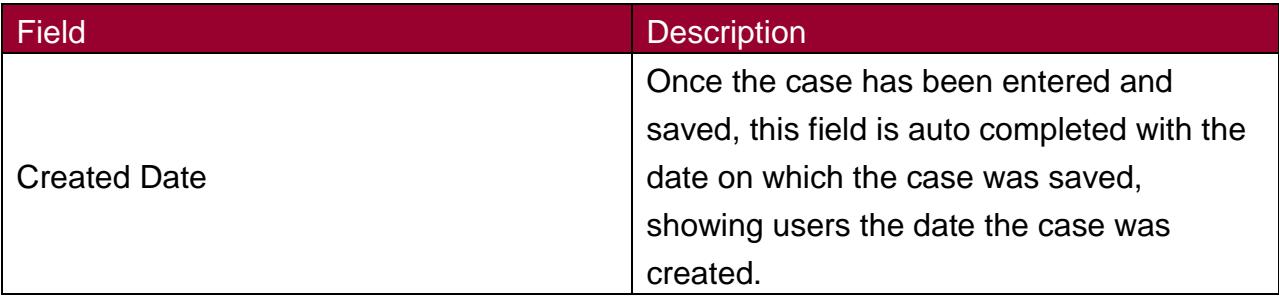

## Data Collections

The six "Data Collections" covered in this guide are:

- *C.difficile*
- *E. coli*

.

- MRSA
- MSSA
- *P. aeruginosa*
- *Klebsiella* spp*.*

The main Data Collection Tab is the "Episode Details" page which is the same across all Data Collections; there are also Data Collection specific tabs (Table 2).

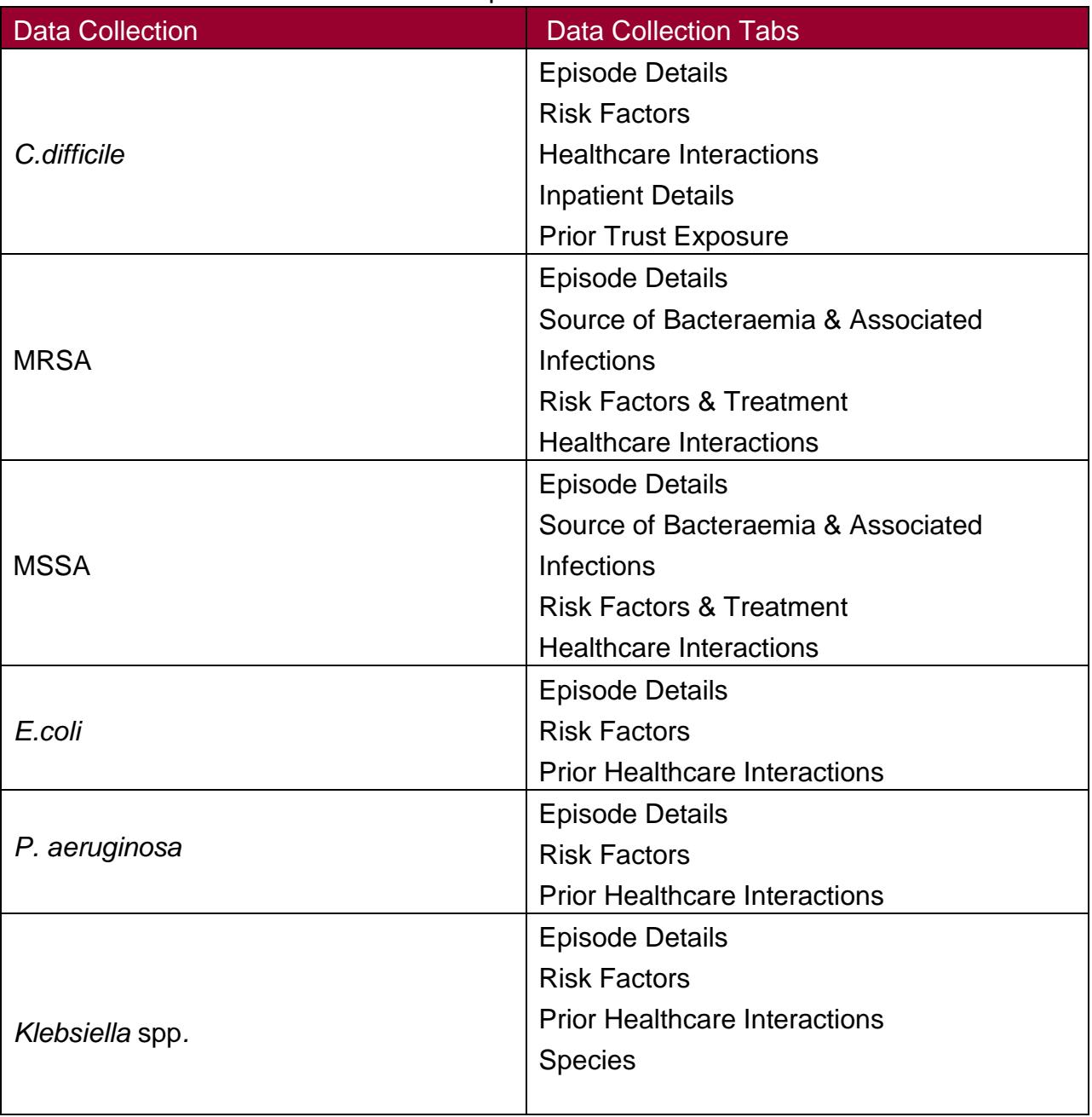

### Table 2. List of Data Collection Tabs expected for each Data Collection

#### <span id="page-8-0"></span>Episode Details Tab

Once a "Data Collection" has been selected the "Episode Details" screen will be presented (Figure 2).

Figure 2. The Episode Details tab

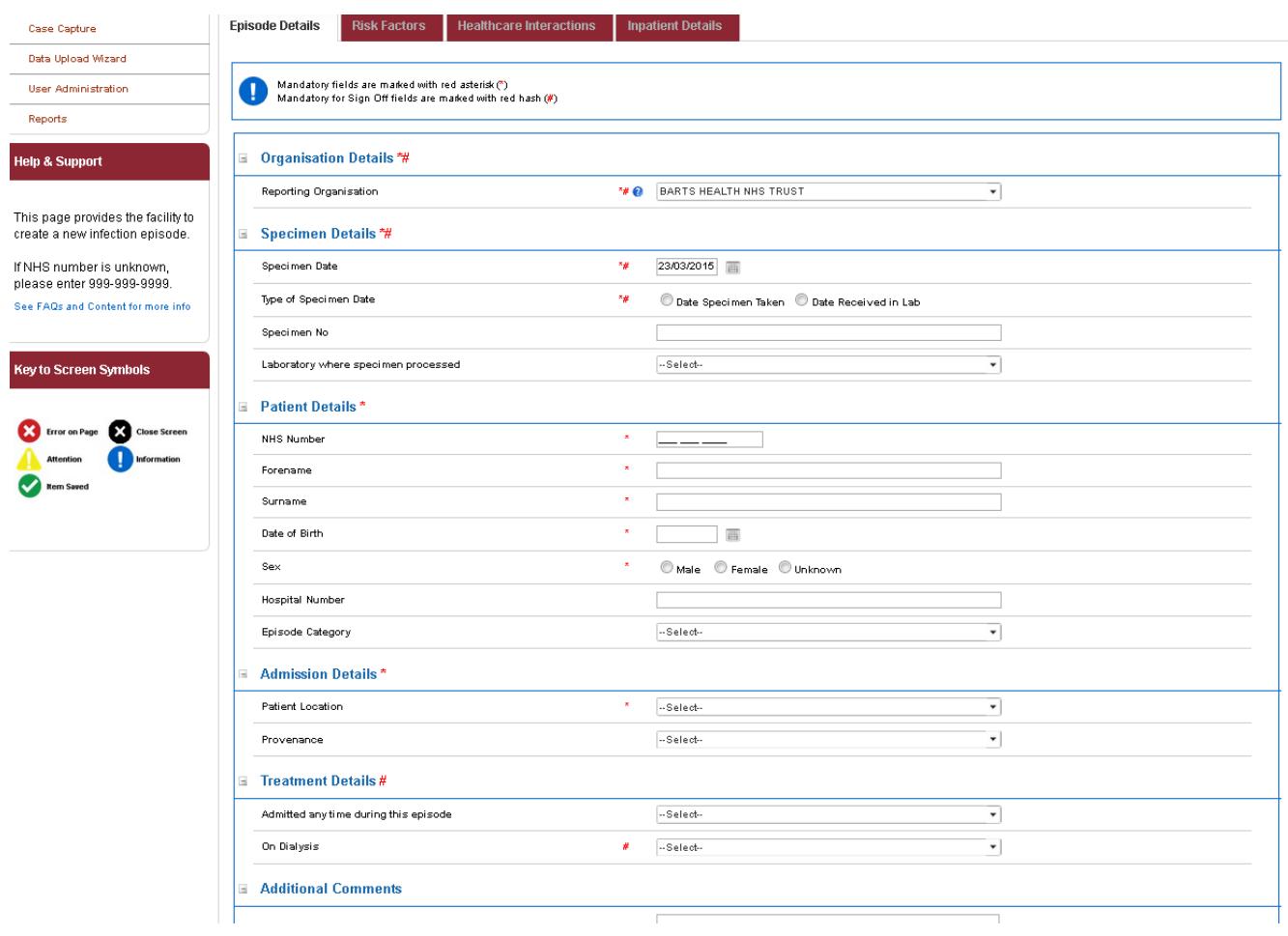

Messages displayed under the Tabs will either be information messages or error messages (Figure 3). The initial message displayed when a "Data Collection" is selected, is an Information message indicating which fields need to be completed to allow a case to be saved and signed off (Table 3). Each of the "Episode Details" Tab contains fields with super scripts, \* or/& # beside them.

#### Figure 3. The information and error messages bar

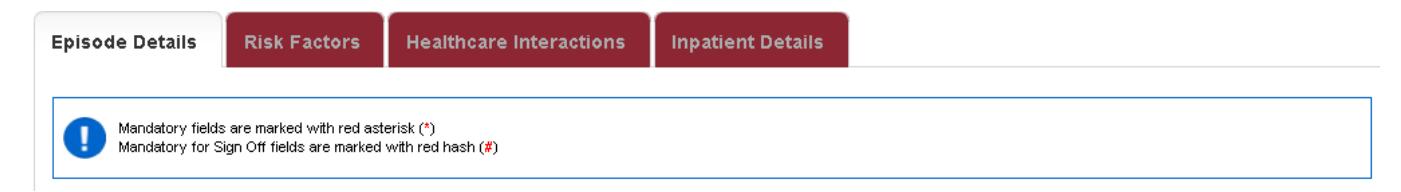

#### Table 3. Super Scripts for mandatory fields

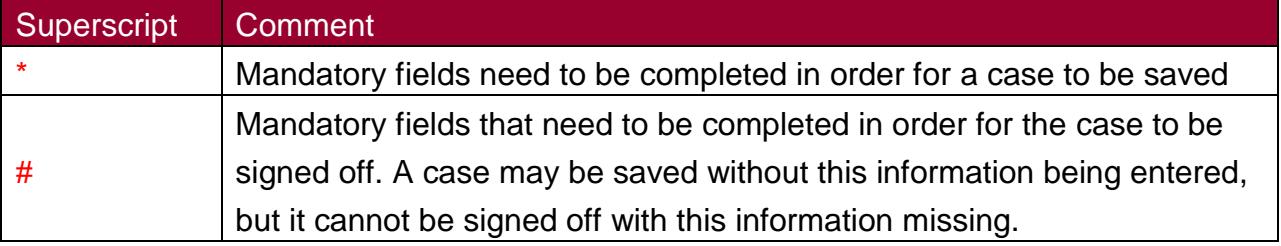

Throughout the "Episode Details" tab and the "Data Collection" specific tabs many fields are triggered (become visible on screen) based on responses to previous questions. Thus depending on the information entered you may see different fields on the "Data Collection" tabs. Where "Other" is selected from a drop down list a free text box allowing the "other" information to be entered will be triggered.

Each field in the "Episode Details" Tab and "Data Collection" specific tabs are detailed below. Triggered questions, except "other" are indicated.

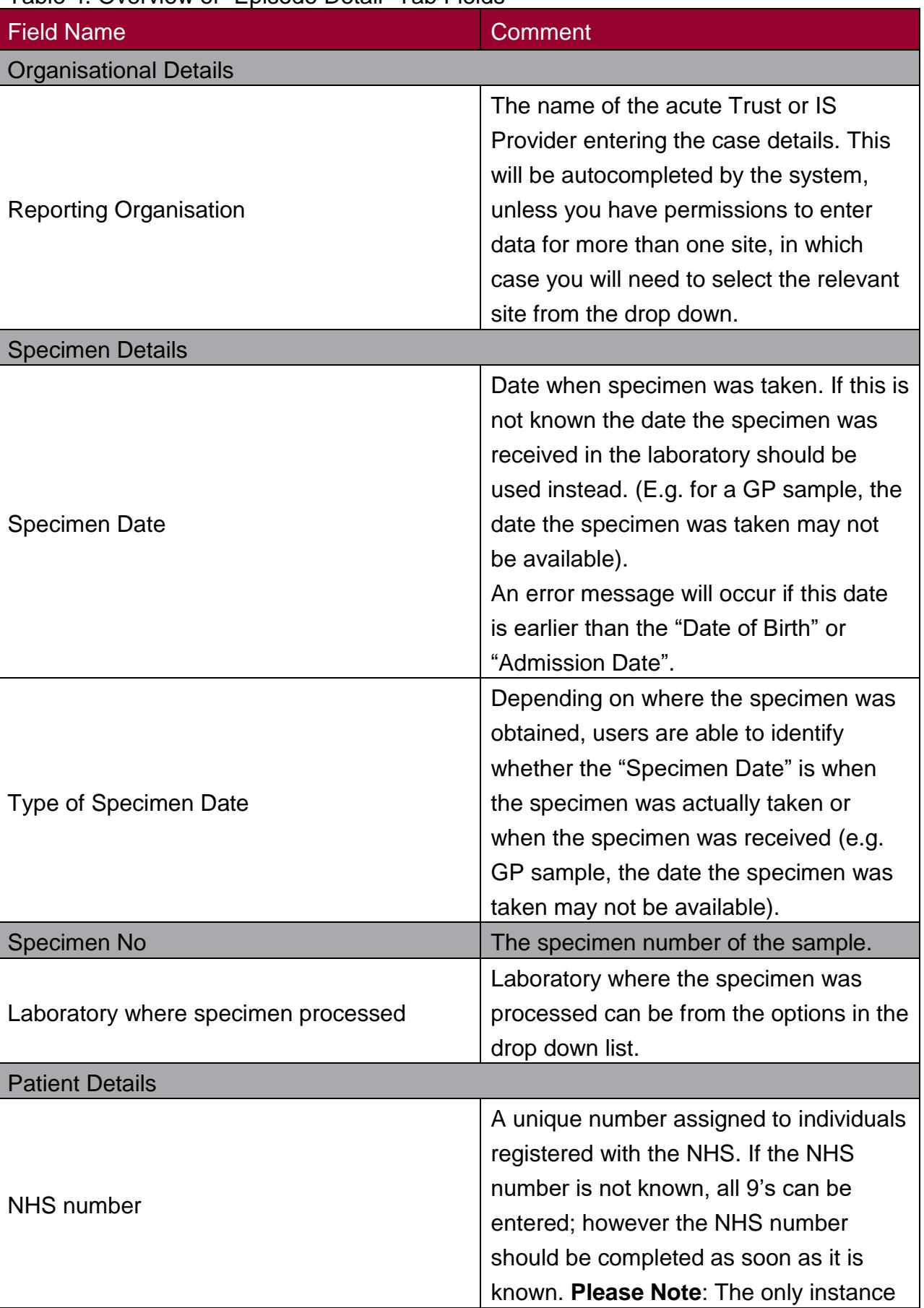

#### Table 4. Overview of "Episode Detail" Tab Fields

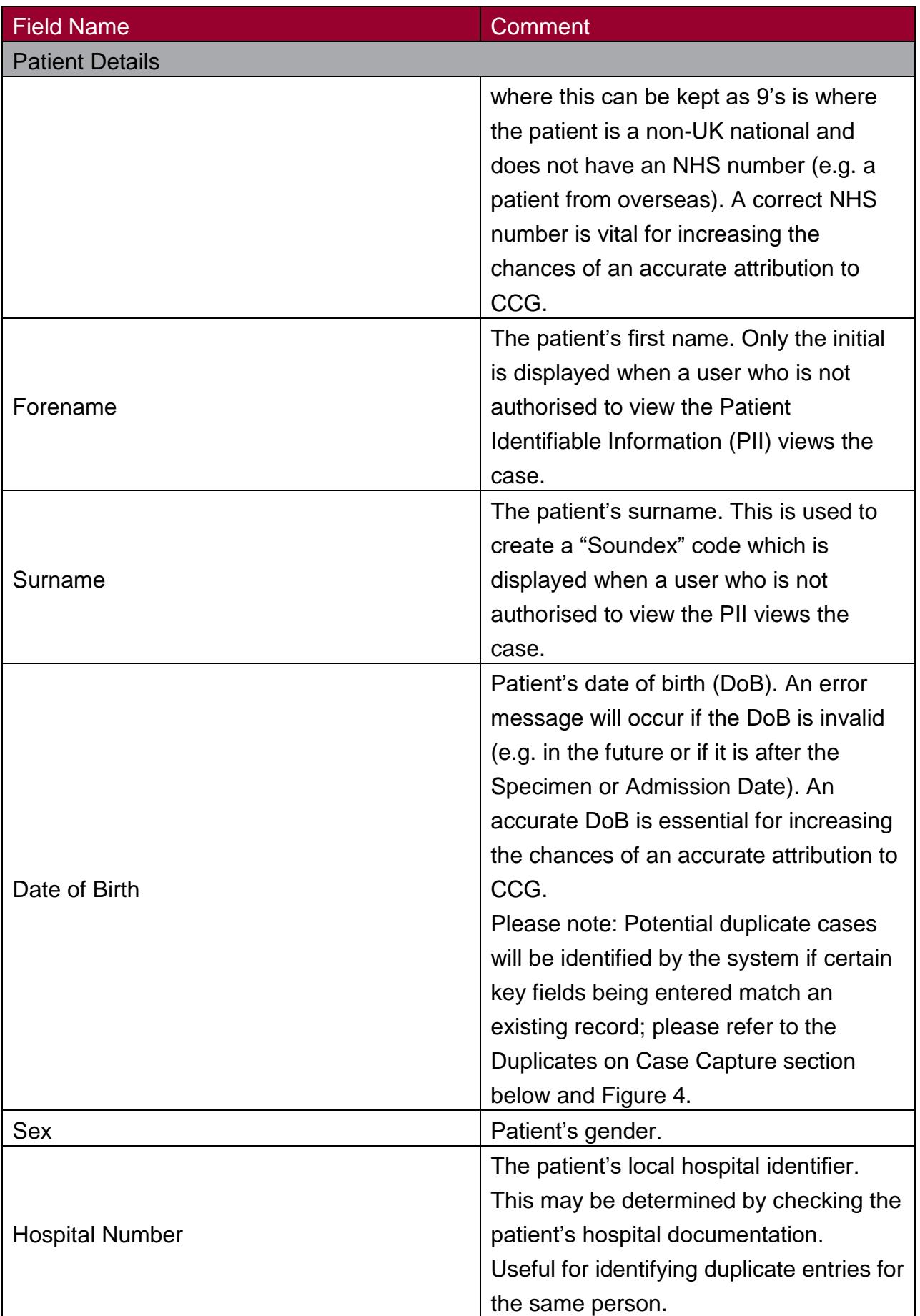

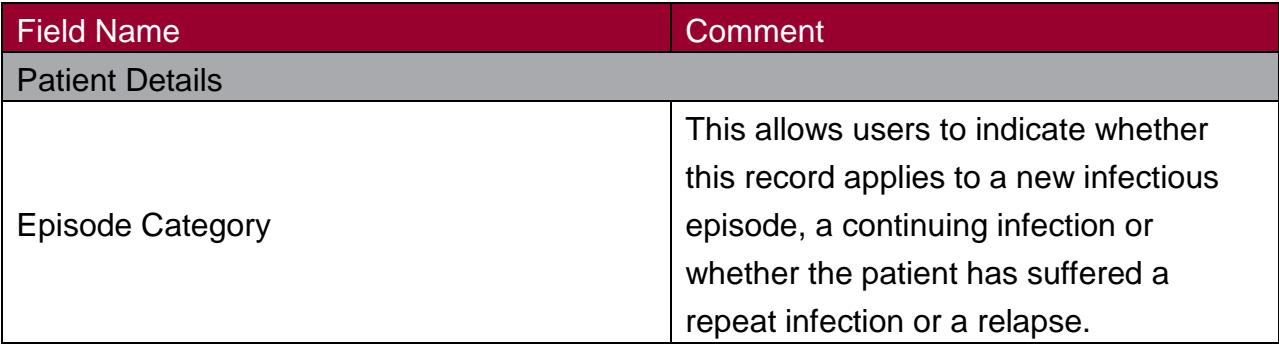

#### Duplicates on case capture

The definition of a duplicate for MRSA, MSSA, Gram-negative bacteraemia is any specimen collection from the same patient within 14 days. For *C.difficile* infection a duplicate is any specimen collected from the same patient within 28 days. Any positive specimens collected after 14 days (MRSA, MSSA, and Gram-negative bacteraemia) or 28 days (*C. difficile* infection) are considered to be a new episode and must be entered onto the HCAI DCS.

Whilst entering patient details the HCAI DCS will identify whether a patient's details have previously been entered onto the system based on: the Data Collection; patient's surname; date of birth; and specimen date (which includes a window based on the organism-specific episode length). Existing records that fulfil the criteria for being a duplicate will be show in a popup, along with the case currently being entered (Figure 4). You will have the option to either abandon creating the infection episode, or continue entering the infection episode.

**Please Note**: It is necessary for organisations entering data to ensure that duplicates, as defined above, are not entered or retained on the HCAI DCS.

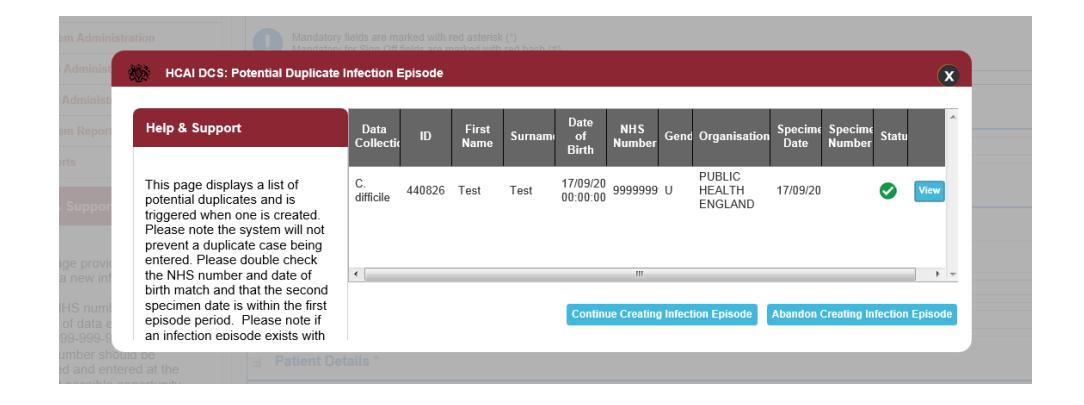

Figure 4. The Potential Duplicate Infection Episode popup window

### "Admission Details" section

This collects information about the patient's admission and location prior to attendance at the healthcare facility. It is important that any data in this section relates to the time at which the specimen was collected. It should not be amended to reflect any subsequent changes.

Table 5. Overview of the "Admissions Details" section

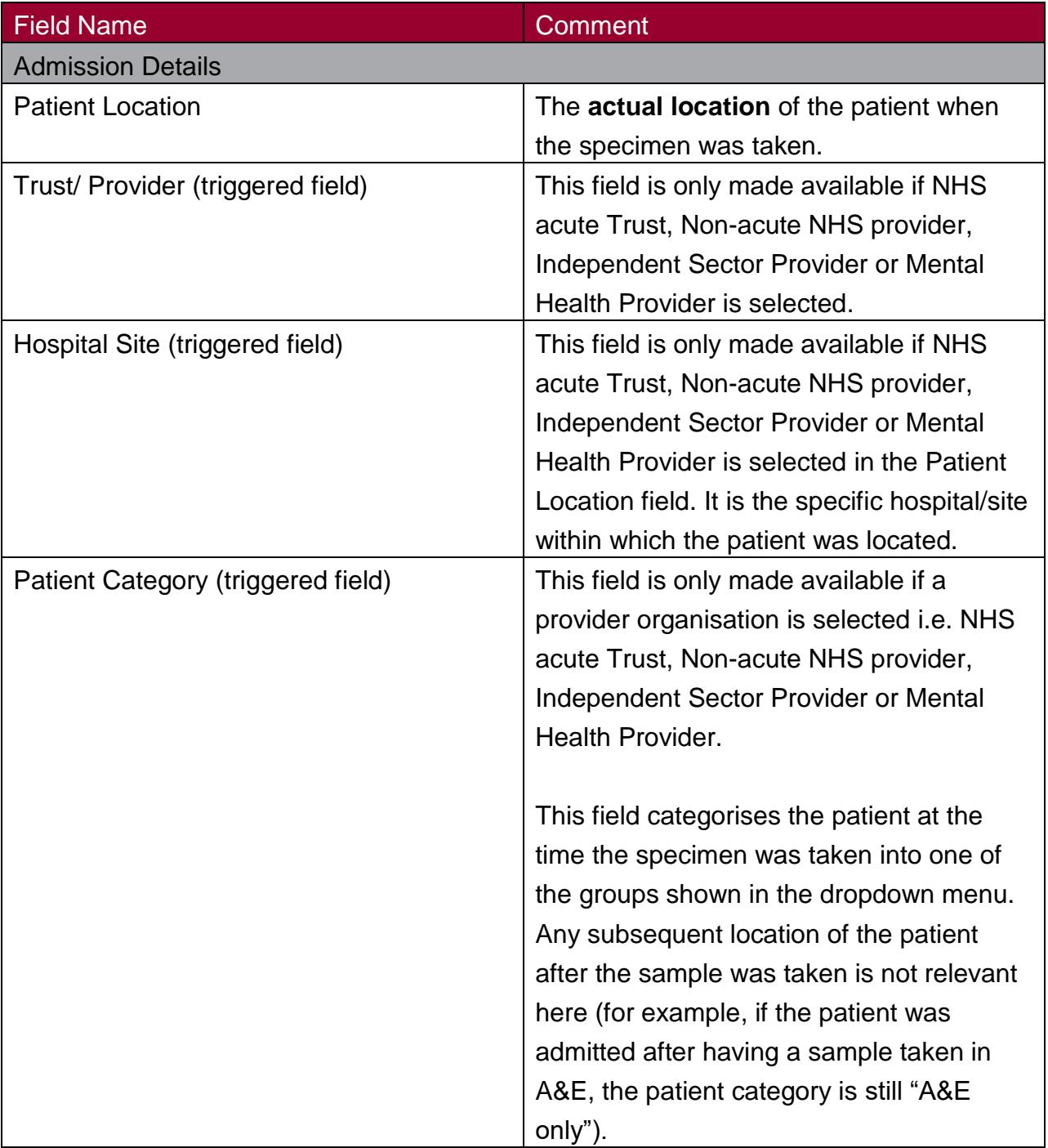

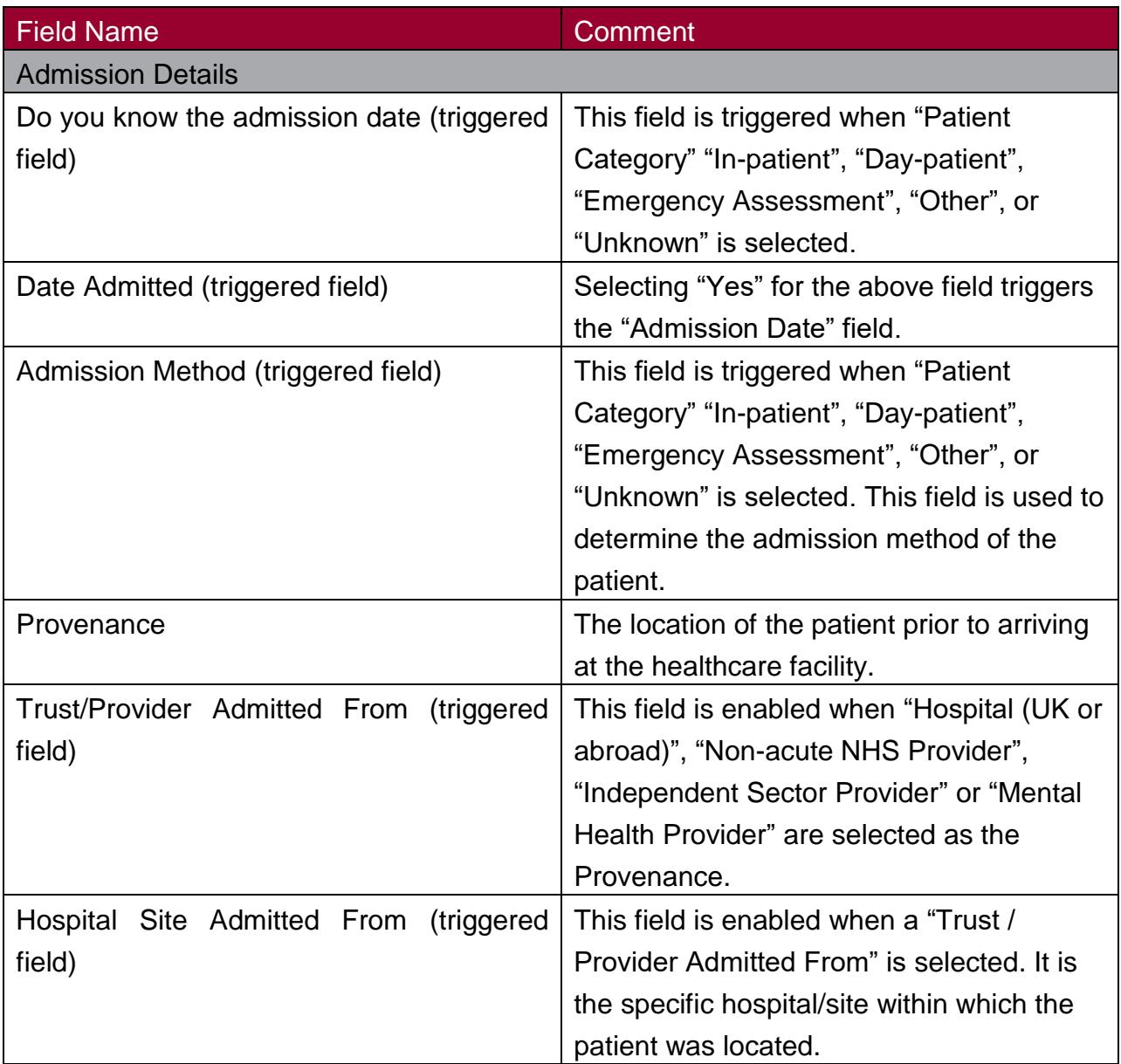

#### Treatment Details section

This section captures further information on the patient's treatment.

Table 6. Overview of the Treatment Details section

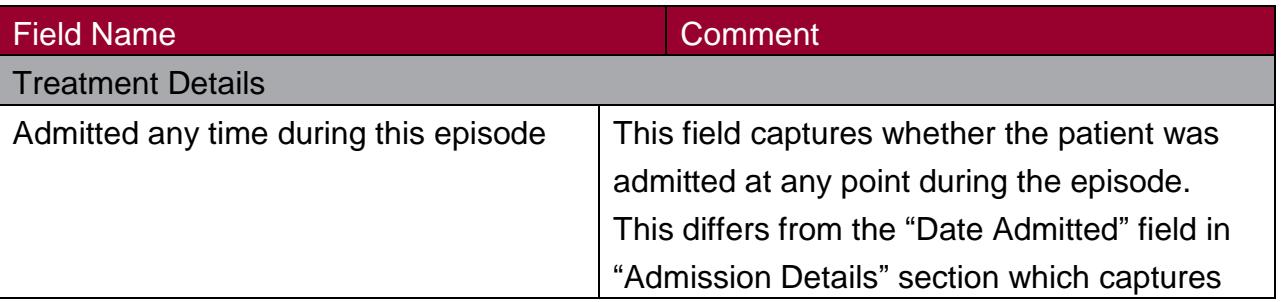

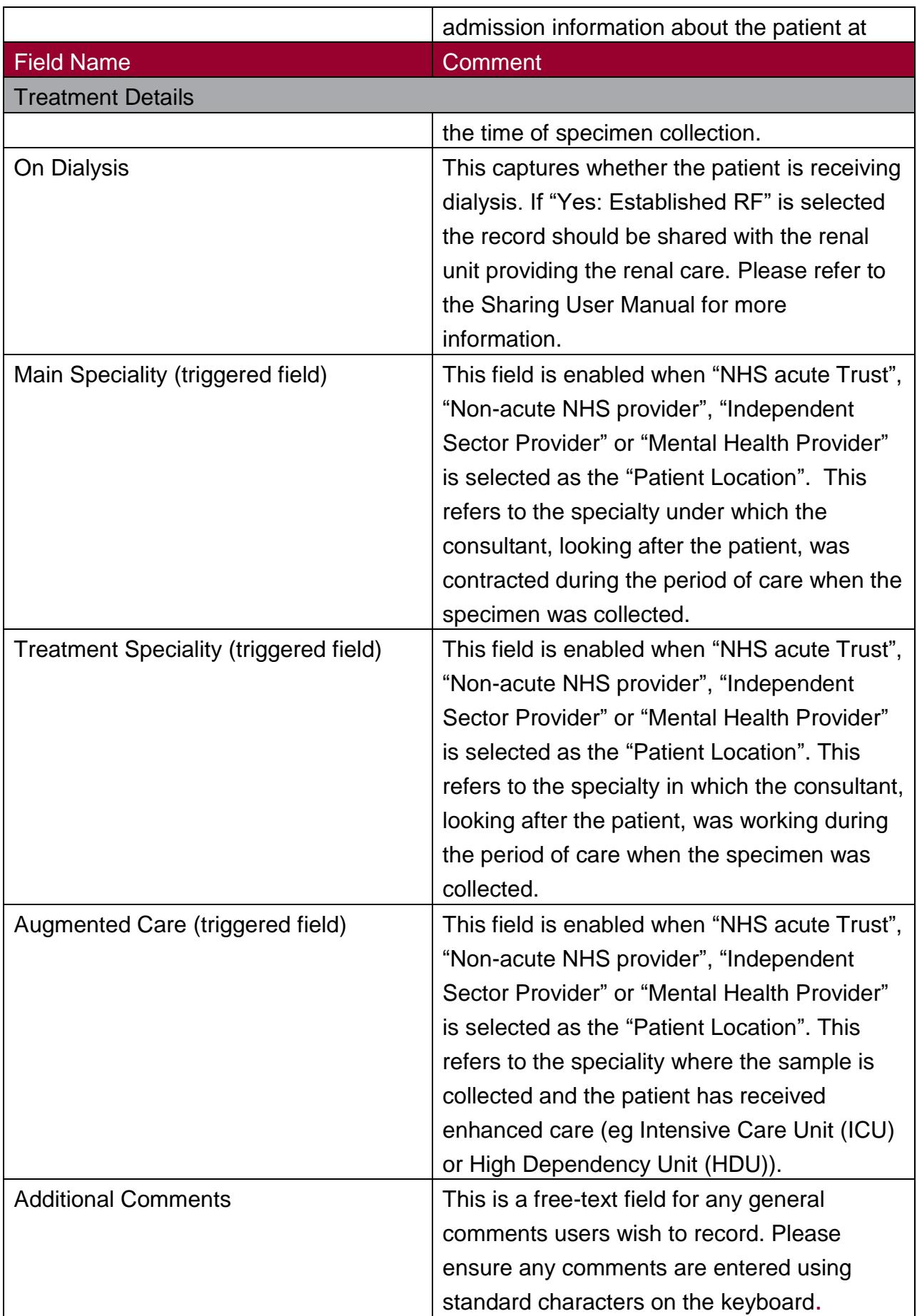

#### Save and Cancel Options

When a new case has been entered or an existing case altered, the save button at the bottom of the page will be enabled. Once either "Cancel" or "Save" buttons are pressed a dialogue box will pop up. Any missing fields or validation errors will be highlighted upon save in the information and error messages bar (Figure 3).

<span id="page-16-0"></span>*Clostridioides difficile* infection additional tabs

#### Risk Factors Tab

The "Risk Factor" tab is only enabled once the main data entry section has been successfully saved. This screen collects important additional information related to how the infection may have been acquired.

#### Figure 5. The Risk Factors tab

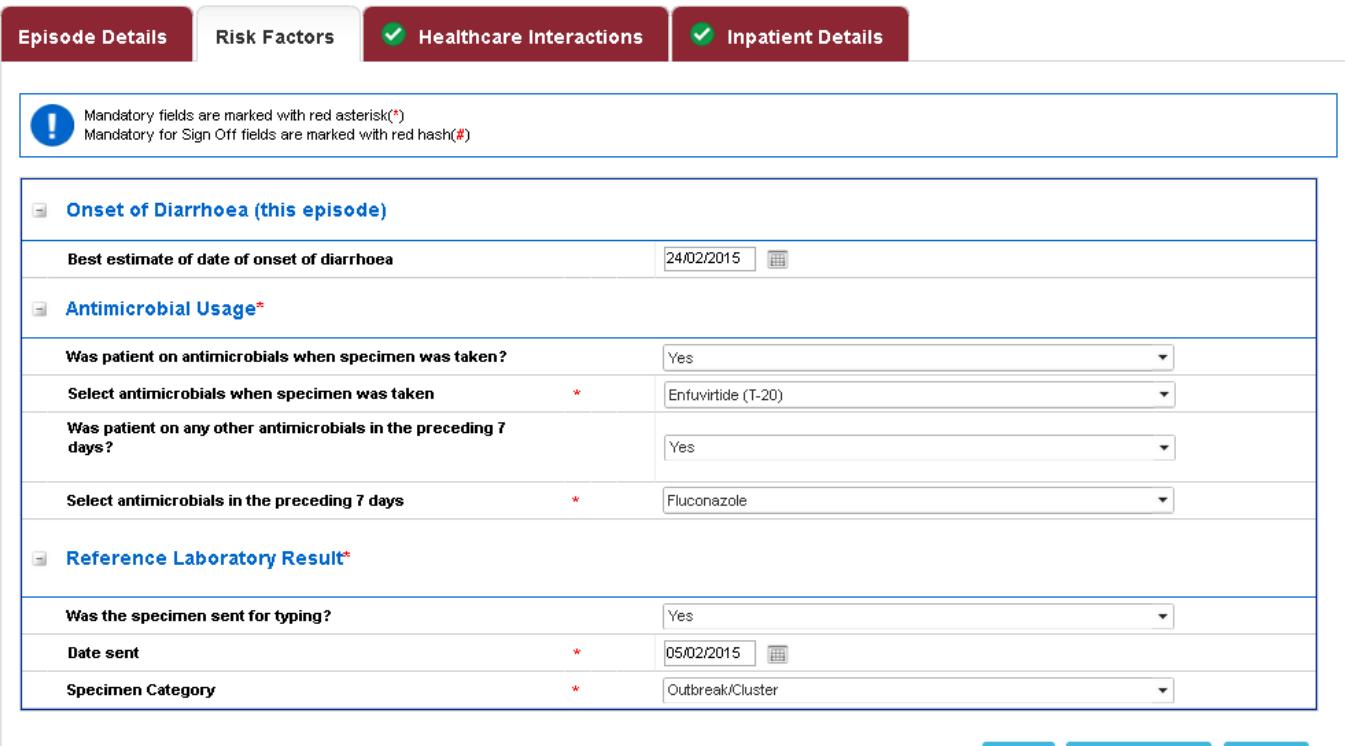

Manage Share Save **Cance** 

#### Table 7. Overview of the Risk Factors Tab fields

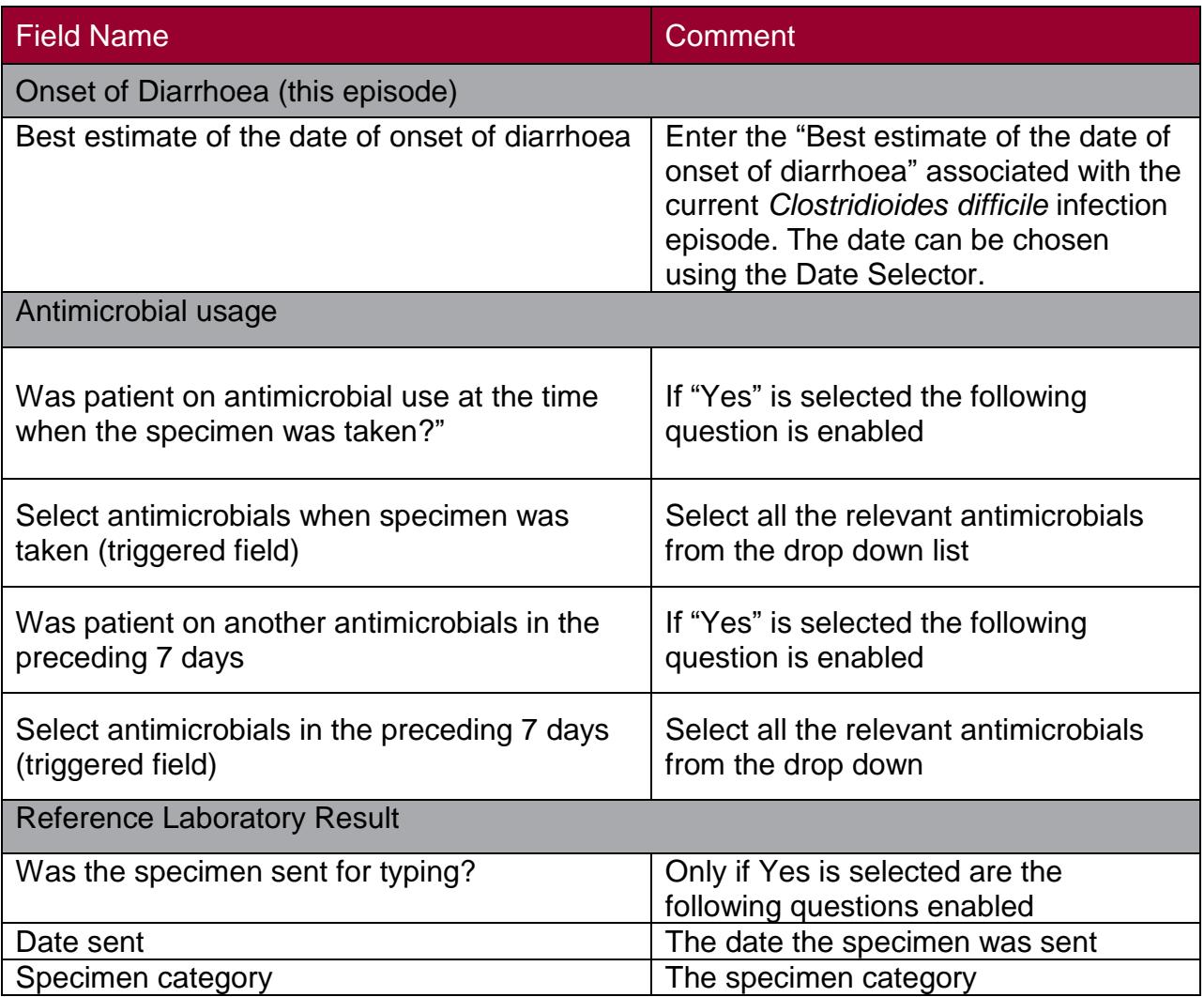

#### Healthcare Interactions Tab

This section deals with any contact the patient may have had with the present Trust or another Trust in the 12 weeks prior to the specimen date.

### Figure 6. The Prior Trust Exposure Tab

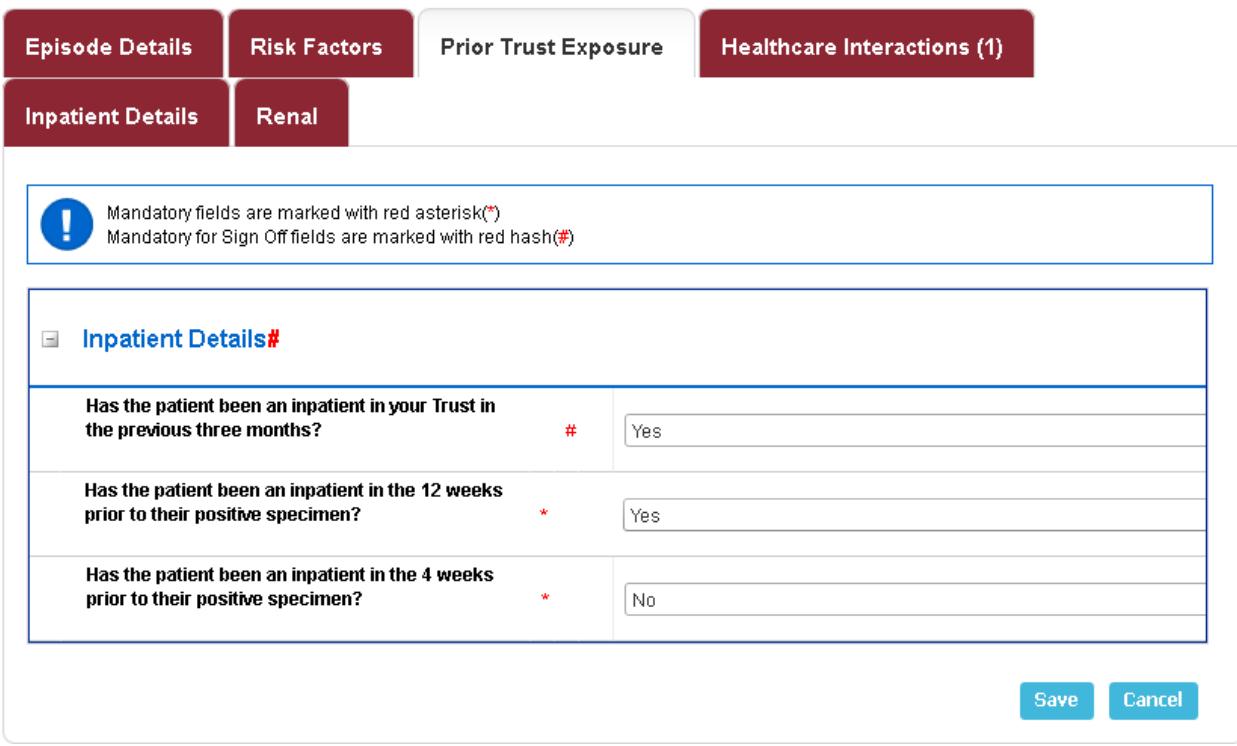

Table 8. Overview of the Healthcare Interactions in the 12 Weeks Prior to Specimen Tab fields

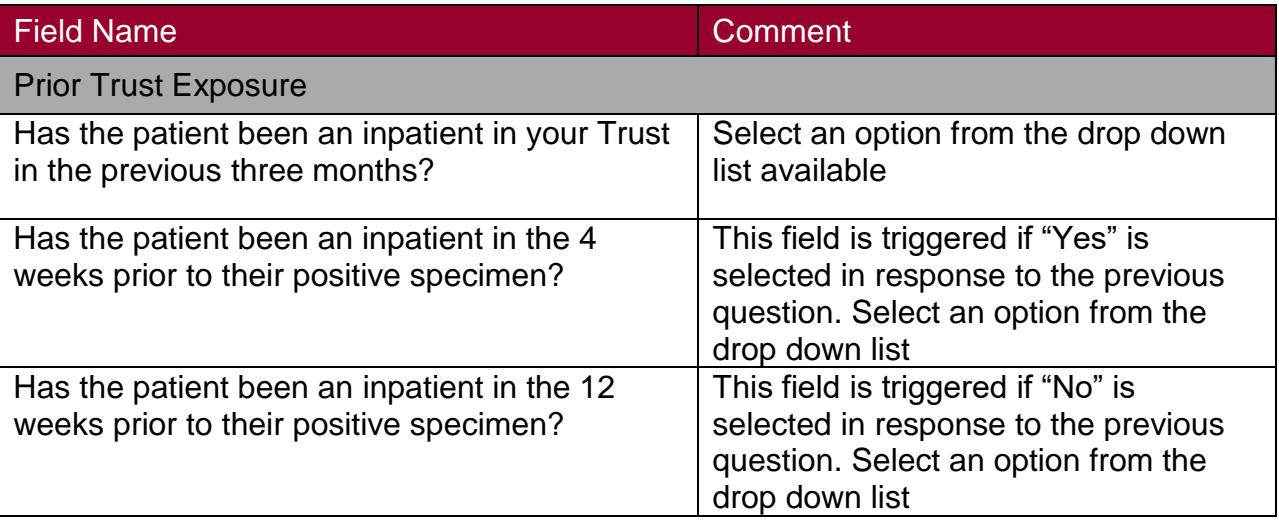

#### The Inpatient Details Tab

This tab should only be completed for Inpatients only

Figure 7. The Inpatient Details tab

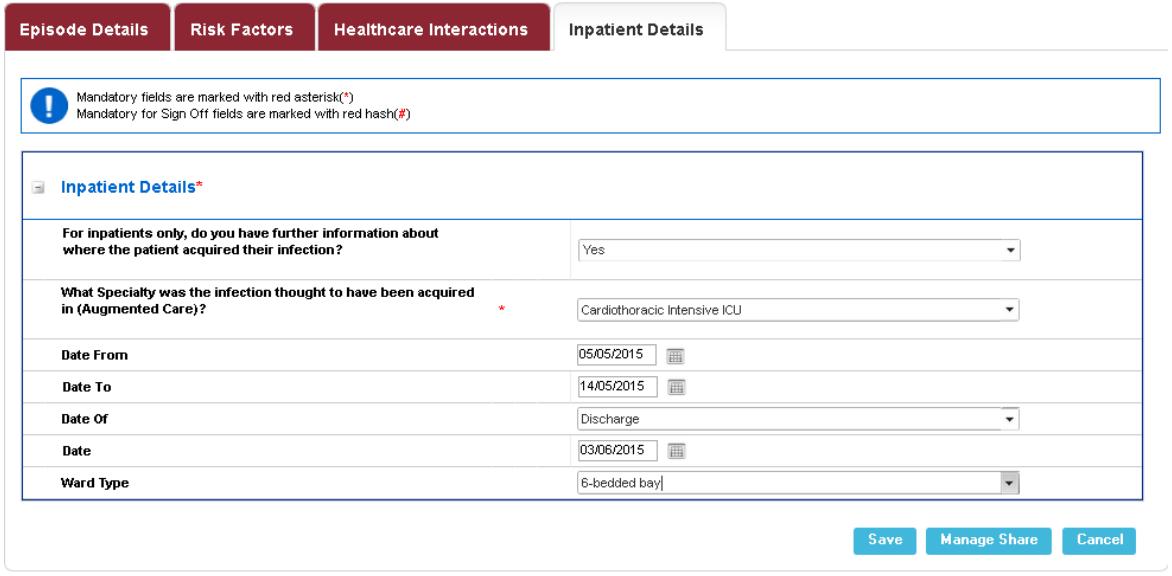

Table 9. Overview of Inpatient Details Tab fields

| Field name                                                                                                    | <b>Comment</b>                                                                                                    |  |
|----------------------------------------------------------------------------------------------------|----------------------------------------------------------------------------------------------------|--|
| Inpatient details tab                                                                                                 |                                                                                                    |  |
| For inpatients only, do you have<br>further information about where<br>the patient acquired their<br>infection?       | Only if "Yes" is selected will further questions be<br>available                                                                                                    |  |
| What specialty was the infection<br>thought to have been acquired in<br>(Augmented care)                              | Select from the drop down list. This is different<br>from the information entered on the "Episode<br>Details" tab as it relates to the specialty where the<br>infection was thought to have been acquired.                                                        |  |
| What specialty was the infection<br>thought to have been acquired in<br>(Treatment Specialty) (triggered<br>question) | If "Not applicable" is selected for field "Treatment"<br>Specialty" becomes available. This is different from<br>the information entered on the "Episode Details"<br>tab as it relates to the specialty where the infection<br>was thought to have been acquired. |  |
| Date From/Date To                                                                                                    | The dates that the patient was in the specialty for.                                                                                                    |  |
| If applicable did the care within<br>this particular treatment specialty<br>end in discharge or death                 | Select either "Discharge" or "Death"                                                                                                    |  |
| Date of Discharge/Death                                                                                               | Enter the date or use the Data selector                                                                                                    |  |
| Ward Type                                                                                                    | The ward type the patient was in                                                                                                    |  |
| Total number of beds (triggered<br>field)                                                                             | This is enabled if "Nightingale" or "Other" is<br>selected as the ward type.                                                                                                    |  |

#### <span id="page-20-0"></span>MRSA and MSSA additional tabs

#### Source of Bacteraemia & Associated Infections

This section is used to record what was considered to be the cause of bacteraemia following a root cause analysis (RCA). The information entered here may differ from that on the "Episode Details" tab. For example, the "Treatment Specialty" and "Augmented Care" information entered here should reflect the outcome of the RCA.

#### Figure 8. The Source of Bacteraemia and Associated Infections tab

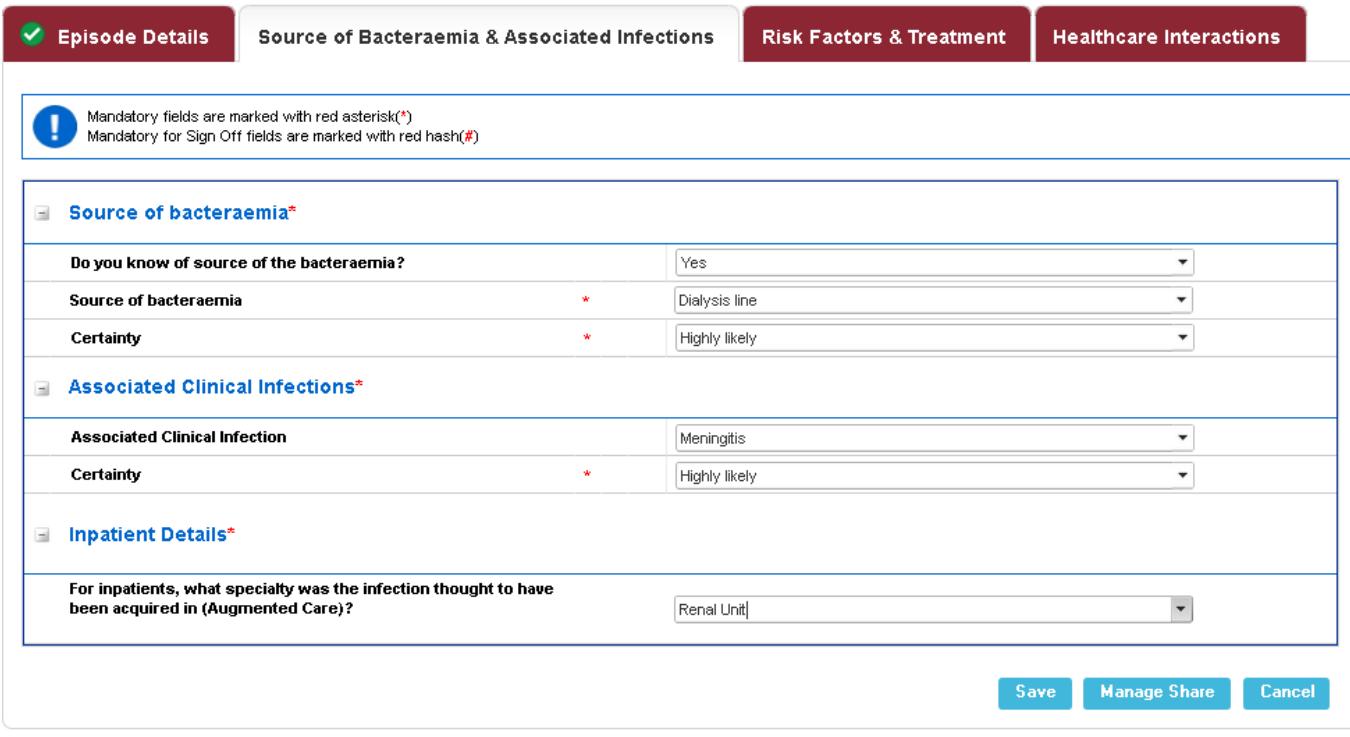

#### Table 10. Overview of the Source of Bacteraemia and Associated Infections Tab fields

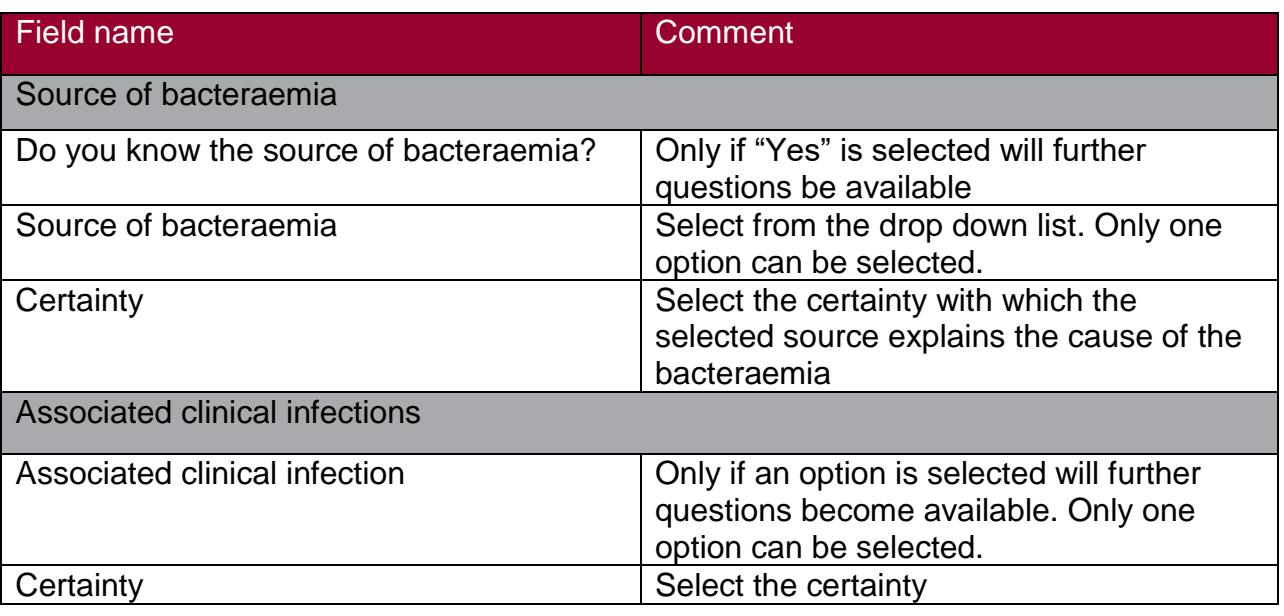

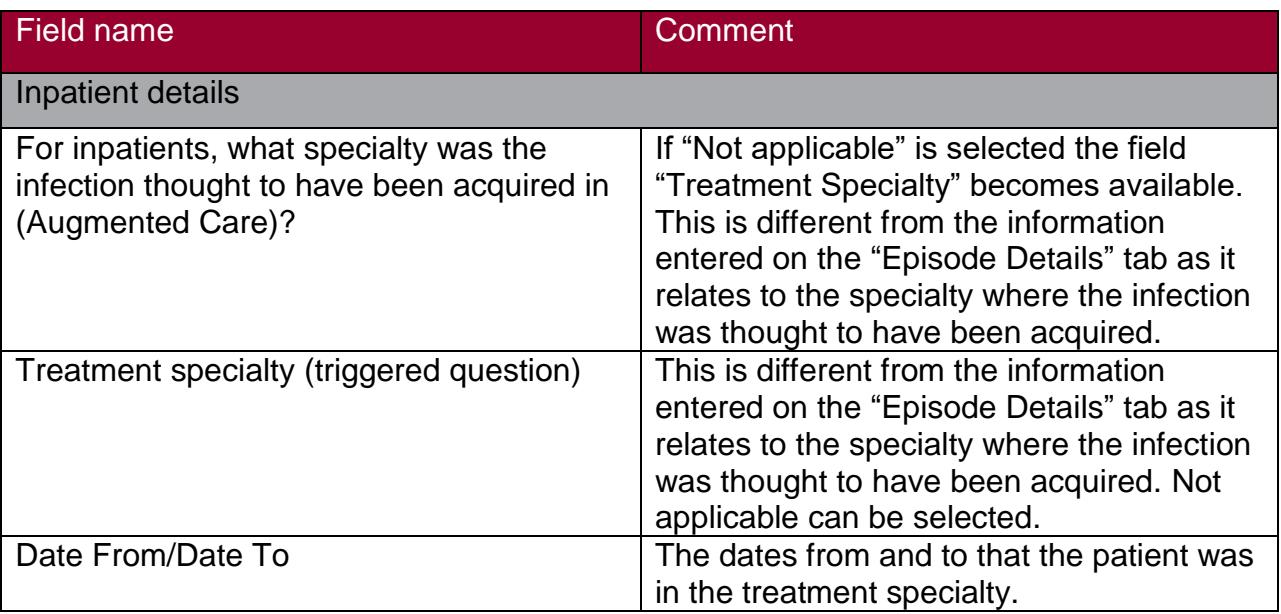

#### Risk Factors & Treatment Tab

Figure 9. The Risk Factors and Treatment Tab

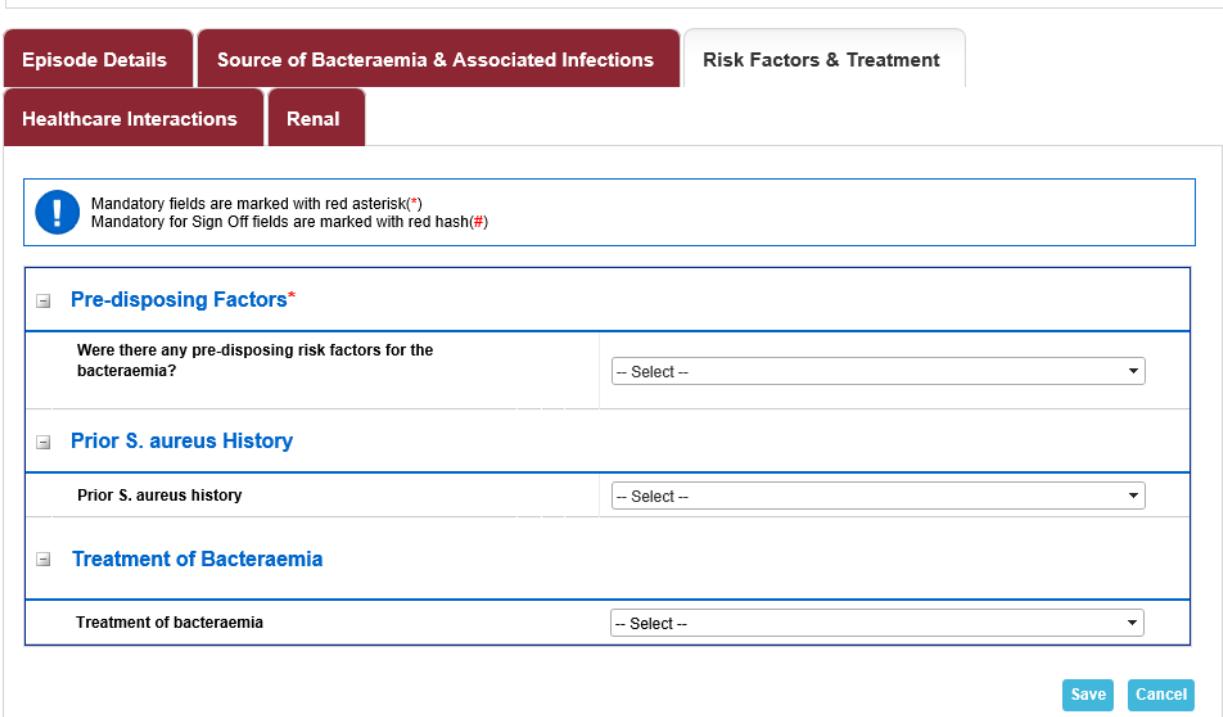

#### Table 11. Overview of the Risk Factors and Treatment Tab fields

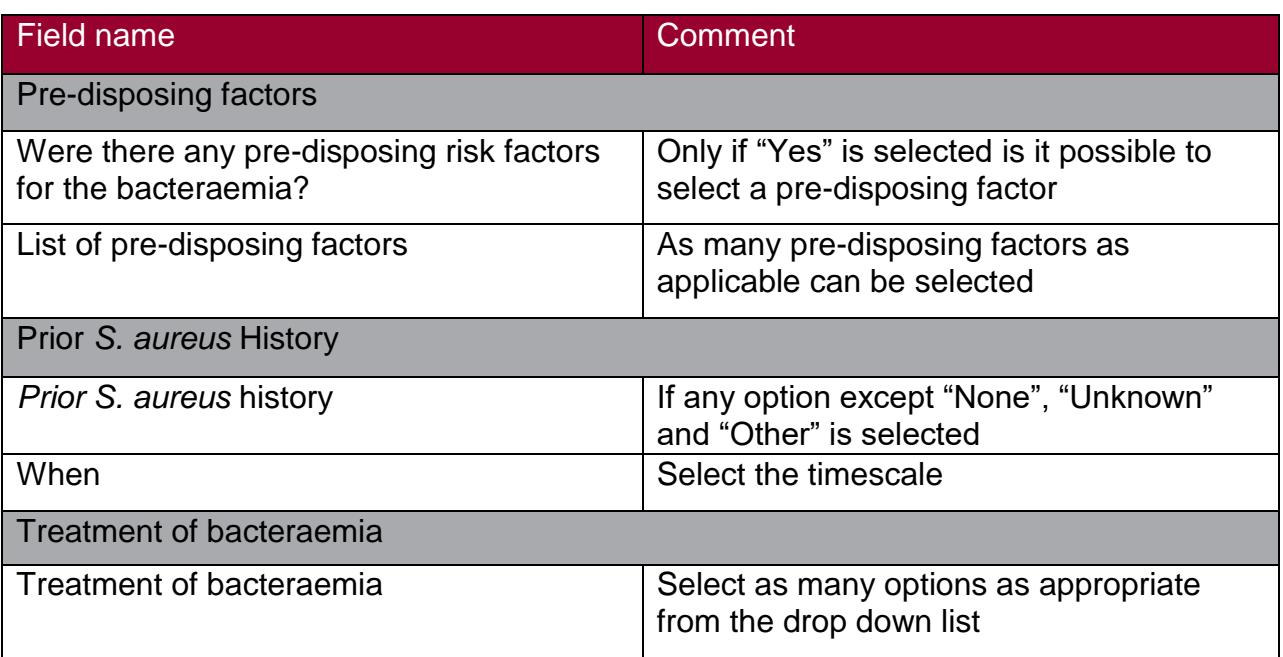

### Healthcare Interactions Tab

Table 12. Overview of the Healthcare Interactions Tab fields

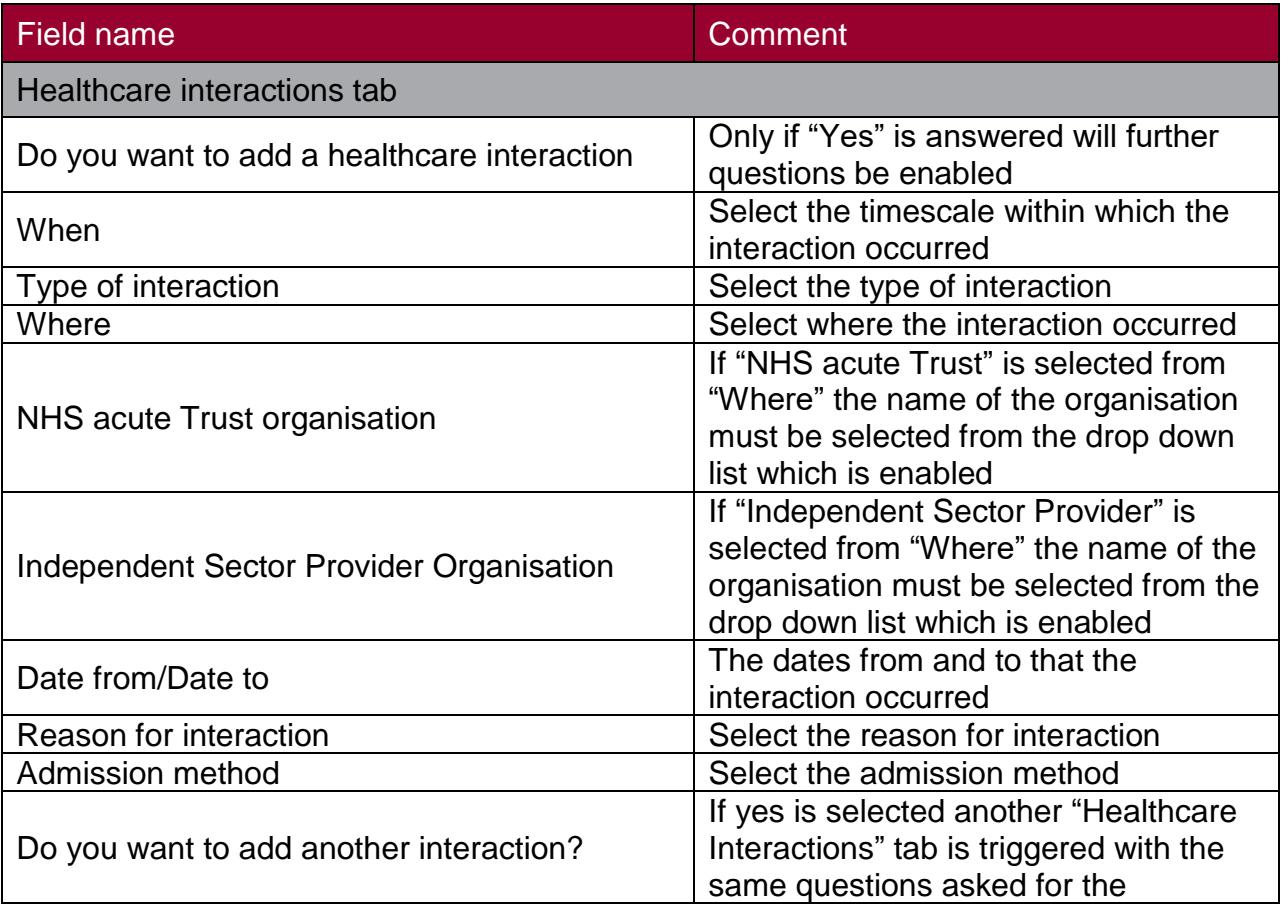

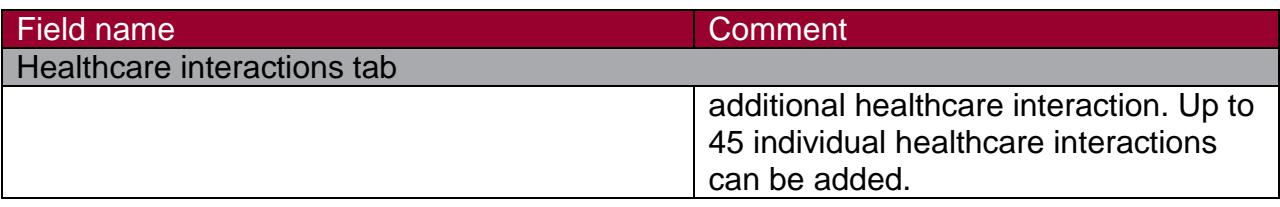

## <span id="page-23-0"></span>Gram-negative bacteraemia additional tabs Risk Factors

This section collects important additional information related to how the *E. coli, P. aeruginosa* or *Klebsiella* spp*. bacteraemia* may have been acquired. Please note that pre April 2017 cases will have an "Archived ( Risk Factor)" tab.

#### Figure 10. The Risk Factors Tab

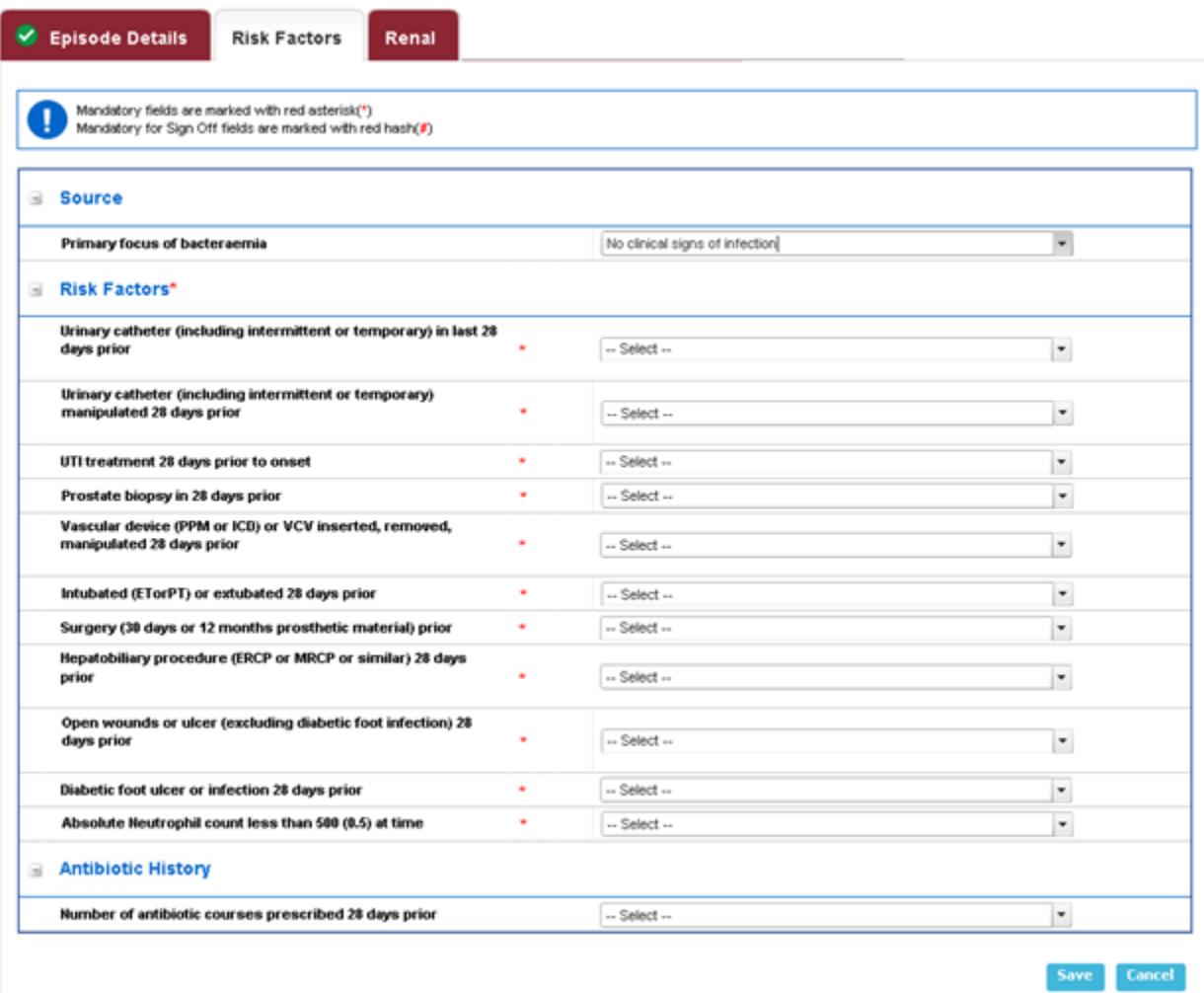

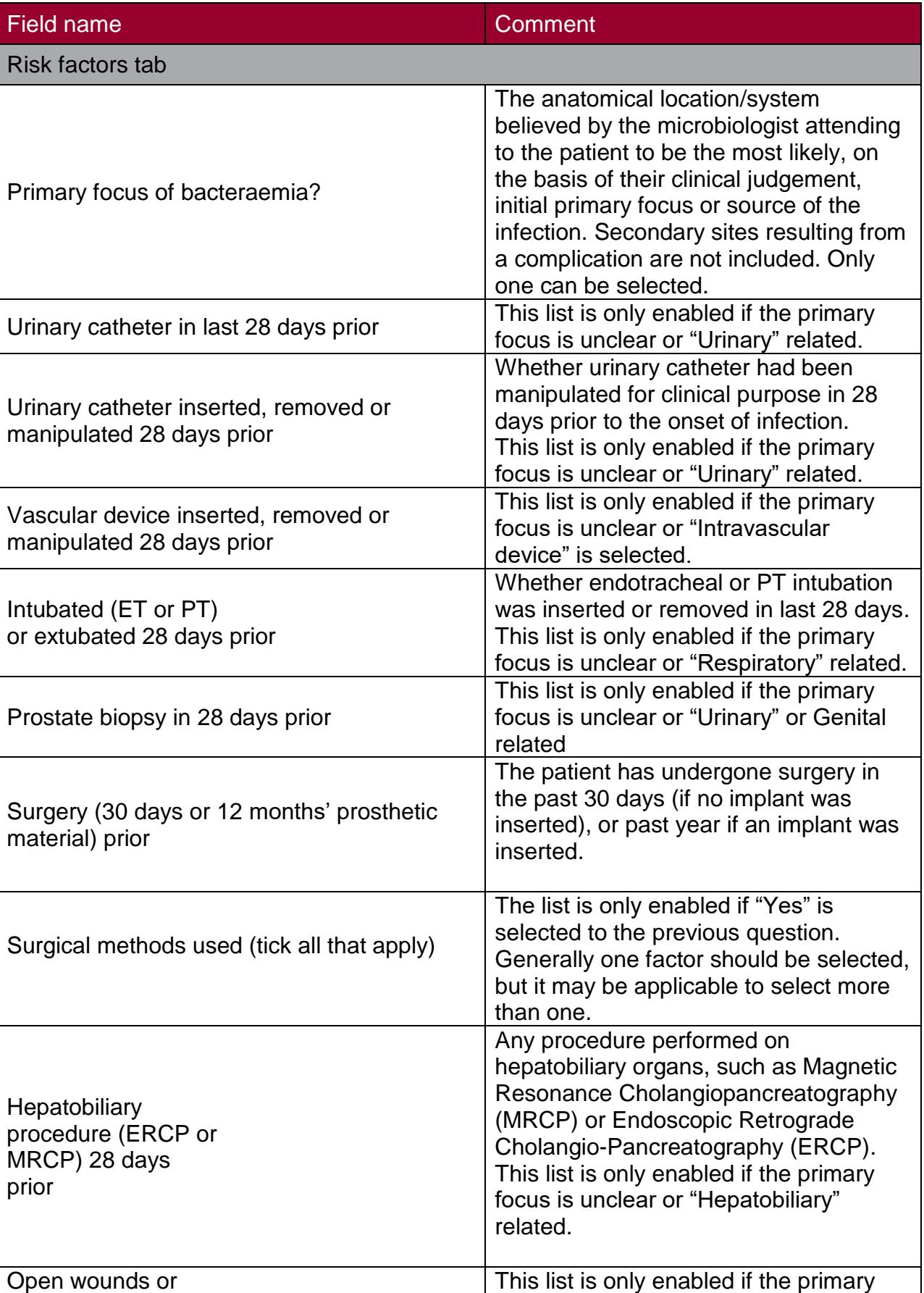

#### Table 13. Overview of the Risk Factors Tab fields

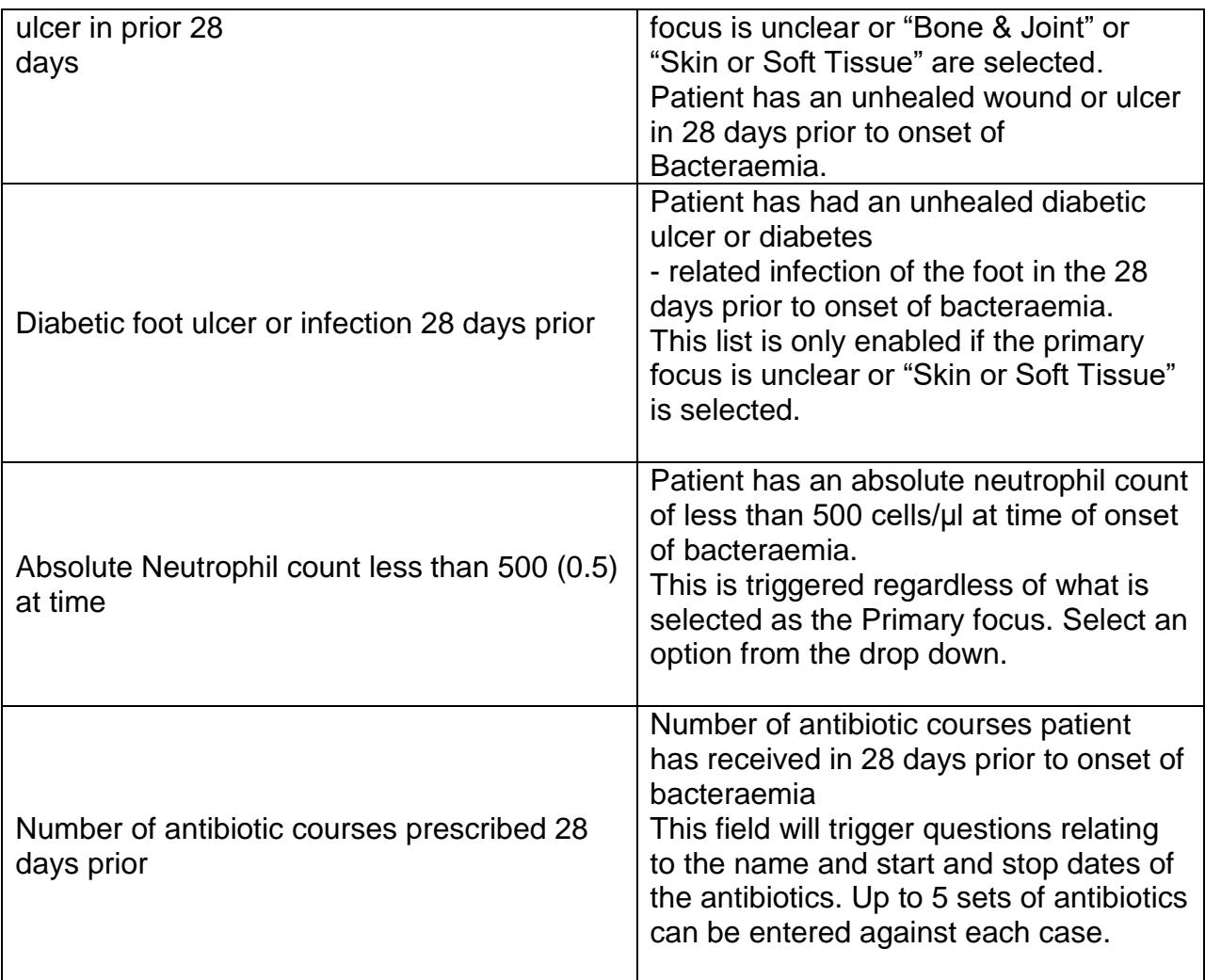

Completing primary focus of bacteraemia will trigger further risk factor questions. These risk factor questions are all required dropdown boxes when triggered and are defined in the [Mandatory Surveillance Protocol in section 13.2.2](https://hcaidcs.phe.org.uk/ContentManagement/LinksAndAnnouncements/HCAIDCS_Mandatory_Surveillance_Protocol_v4.1.pdf) Definitions of risk factors for Gramnegative collections (*E. coli, Klebsiella* spp. *, P. aeruginosa*)

#### Prior Healthcare Interactions Tab

#### Table 13. Overview of the Prior Healthcare Interactions Tab fields

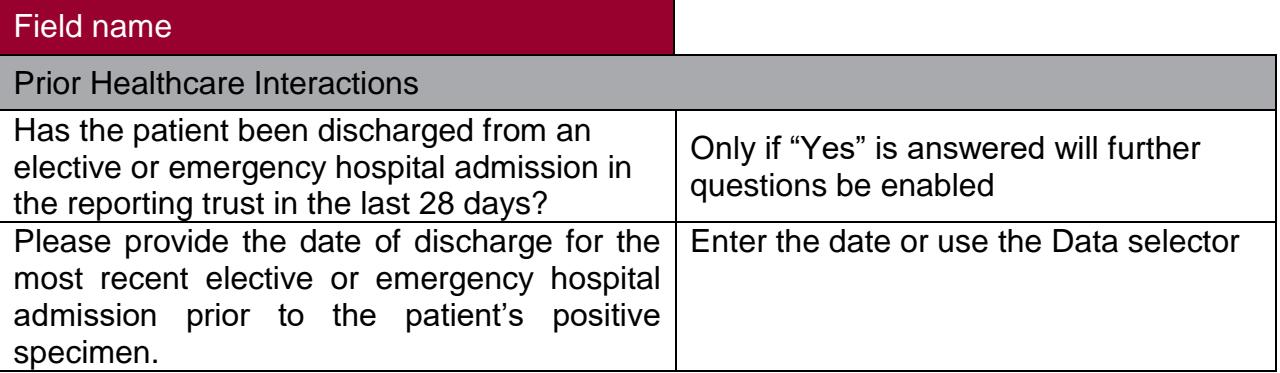

#### Figure 11. The Prior Healthcare Interactions Tab

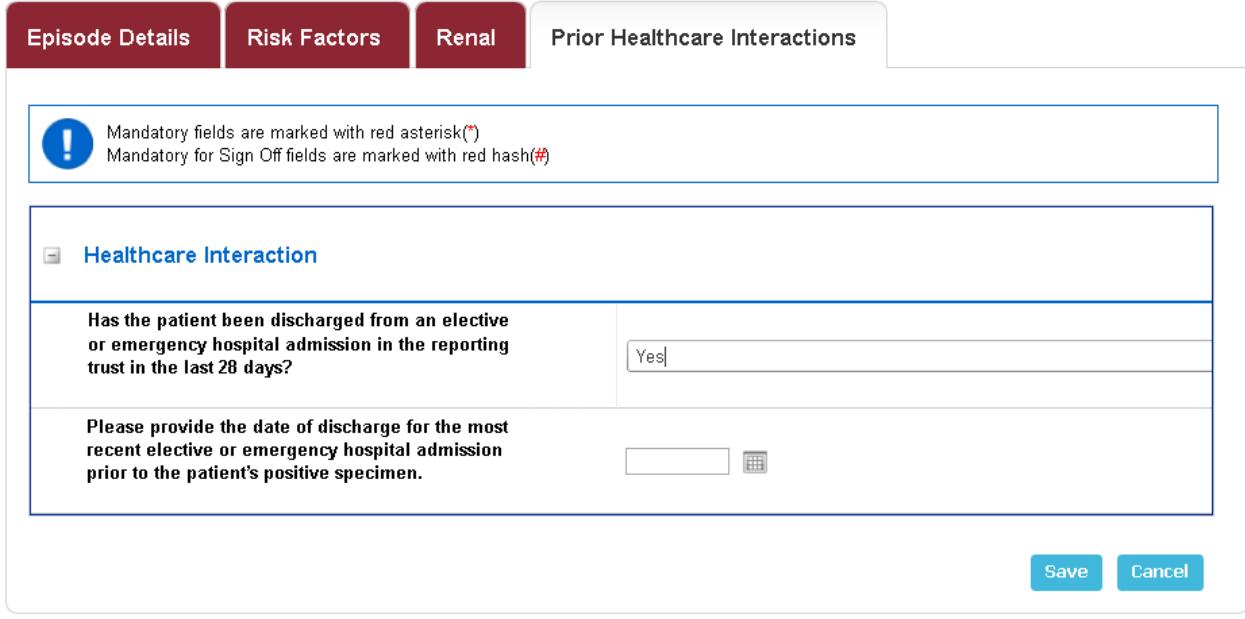

## *Klebsiella* spp*.* Species Tabs

#### Species Tab

This section collects important additional information related to the *K. pneumoniae*

#### Figure 12. The Species Tab

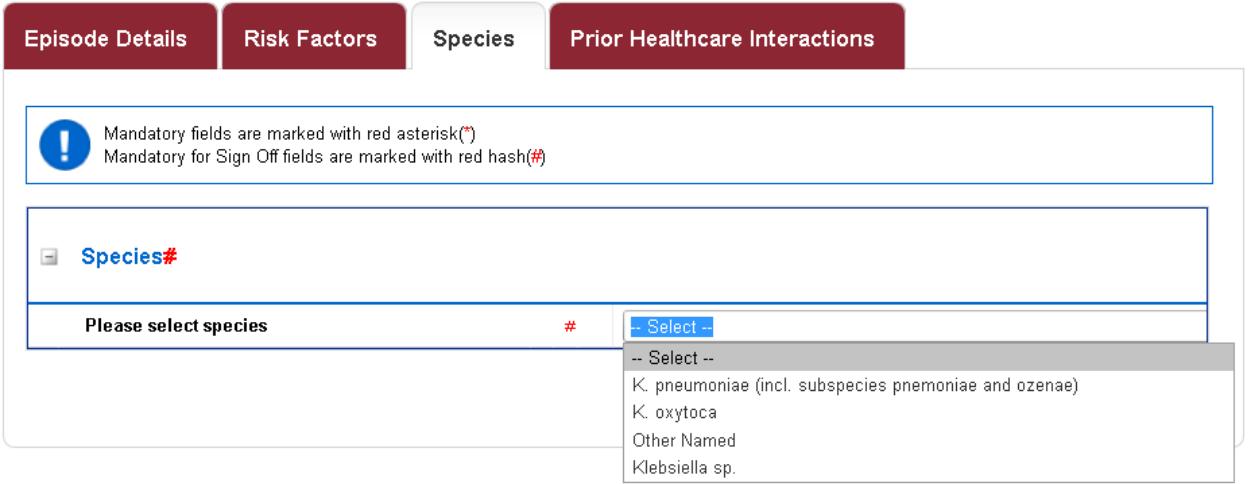

Table 14. Overview of the Species Tab fields

| Field name            | Comment                     |
|-----------------------|-----------------------------|
| <b>Species Tab</b>    |                             |
| Please select species | Please select appropriately |